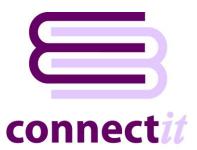

# Step-by-Step Guide to the ConnectIt Create Customer Wizard

The ConnectIt Create Customer Wizard utility provides a way to create customers in Sage MAS. To start the ConnectIt Create Customer Wizard application, you can use the Create customer(s) in MAS option from the QuoteWerks | Tools menu or browse to the Start | All Programs | ConnectIt menu and click the ConnectIt Create Customer Wizard option.

## 1. Starting...

Click the **Create Customer(s) in MAS** option from the **QuoteWerks | Tools** menu.

This starts the ConnectIt Create Customer Wizard.

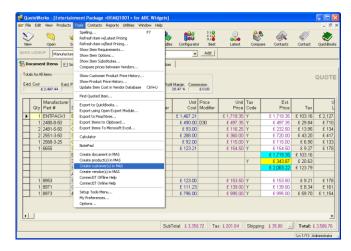

## 2. Welcome...

The ConnectIt Create Customer Wizard guides you through creating a new customer(s) in Sage MAS.

You will be asked for the following information for the new customer(s):

- the customer's name and unique reference code
- the customer's account preferences
- the customer's contact and payment details

Not all the above information is mandatory. Customers can be created with the minimum information and then further details can be added in **Sage MAS**.

Click **Next** to continue by manually creating a customer, or click **Create Sold To**, **Create Ship To** or **Create Bill To** to transfer the customer information from the selected **QuoteWerks** address details into **Sage MAS**.

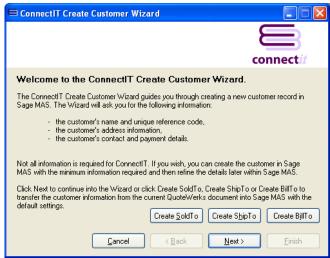

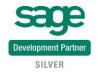

# 3. Mandatory Information...

The following information is mandatory and must be entered before the **ConnectIt Create Customer Wizard** can create a customer(s) in **Sage MAS**.

- Customer Name
- Customer Number
- A/R Division
- Salesperson Code

Once the above information has been entered, you can either click **Next** to continue adding customer information into the following **ConnectIt Create Customer Wizard** screens.

Alternatively, you can click **Finish** to create the customer in **Sage MAS**.

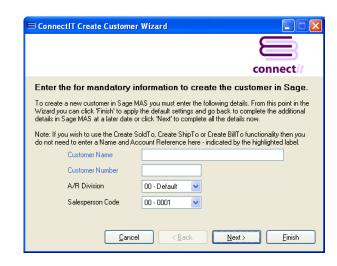

## 4. Customer Address Details...

On the **customer address details** screen, information can be entered or selected for:

- Address
- Zipcode
- Country
- Telephone
- Fax

This information is not mandatory.

Either click **Next** to continue entering information for the customer or click **Finish** to create the customer in **Sage MAS**.

# Enter the customer address details. Enter the customer's address, telephone and fax details. Address 2 Address 3 City State Country Telephone Fax Cancel Cancel Rest Lest Le

## 5. Customer Contact Information...

On the **customer contact information** screen, information can be entered or selected for:

- E-Mail
- Website

This information is not mandatory.

Either click **Next** to continue entering information for the customer or click **Finish** to create the customer in **Sage MAS**.

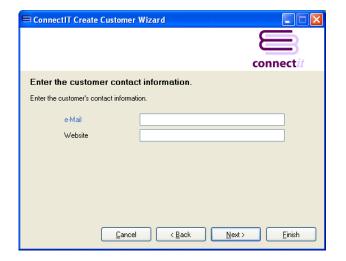

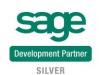

### 6. Enter Additional Account Information...

On the **additional account information** screen, information can either be entered or selected for:

- Terms Code
- Ship Code
- Tax Schedule
- Credit Limit & Credit Hold

This information is not mandatory.

Either click **Next** to continue entering information for the customer or click **Finish** to create the customer in **Sage MAS**.

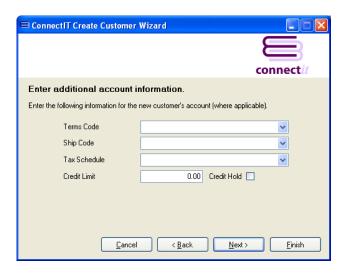

## 7. Complete!

The ConnectIt Create Customer Wizard tells you that you have now entered all the information for your new customer.

Click Finish to close the ConnectIt Create Customer Wizard and create the customer in Sage MAS.

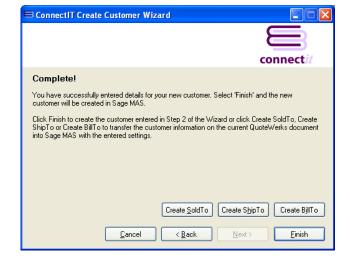

## 8. Additional Customers

Once you have finished entering information for your new customer, the **Connectlt Create Customer Wizard** gives you the option to use the details you have just entered to create another customer in **Sage MAS**.

Click **Yes** if you would like to do this. Otherwise click **No** to close the **Connectlt Create Customer Wizard**.

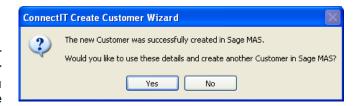

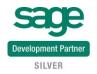